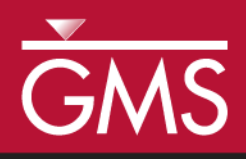

# *GMS 10.2 Tutorial MODFLOW –Transient Calibration*

Calibrating transient MODFLOW models

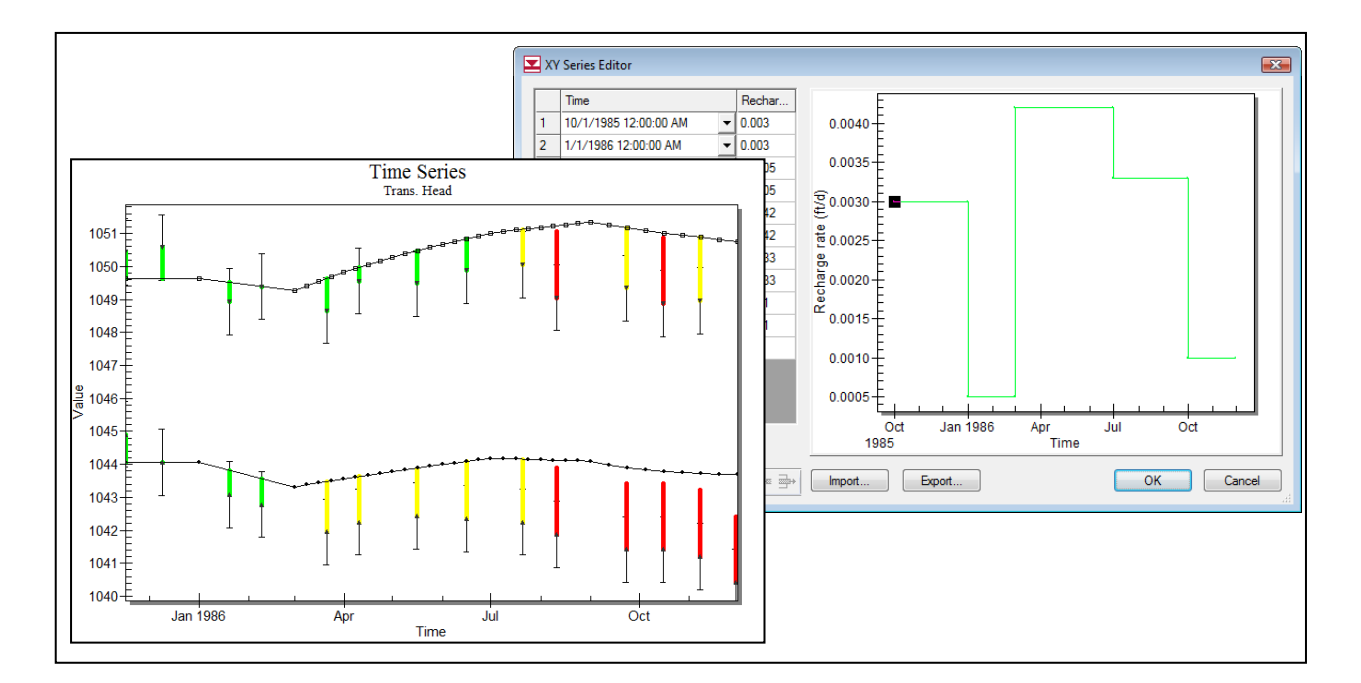

# **Objectives**

GMS provides a powerful suite of tools for inputting and managing transient data. These tools allow all data to be managed using a date/time format that eliminates much of the extra data processing that is often required with modeling projects. This tutorial illustrates how these tools are used with transient model calibration.

# Prerequisite Tutorials

- MODFLOW Managing Transient Data
- MODFLOW ‒ Model Calibration

# Required Components

- Grid Module
- Map Module
- MODFLOW

Time

 $\mathcal{P}$ 

20-35 minutes

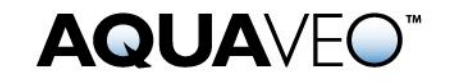

 $\sqrt{2}$ 

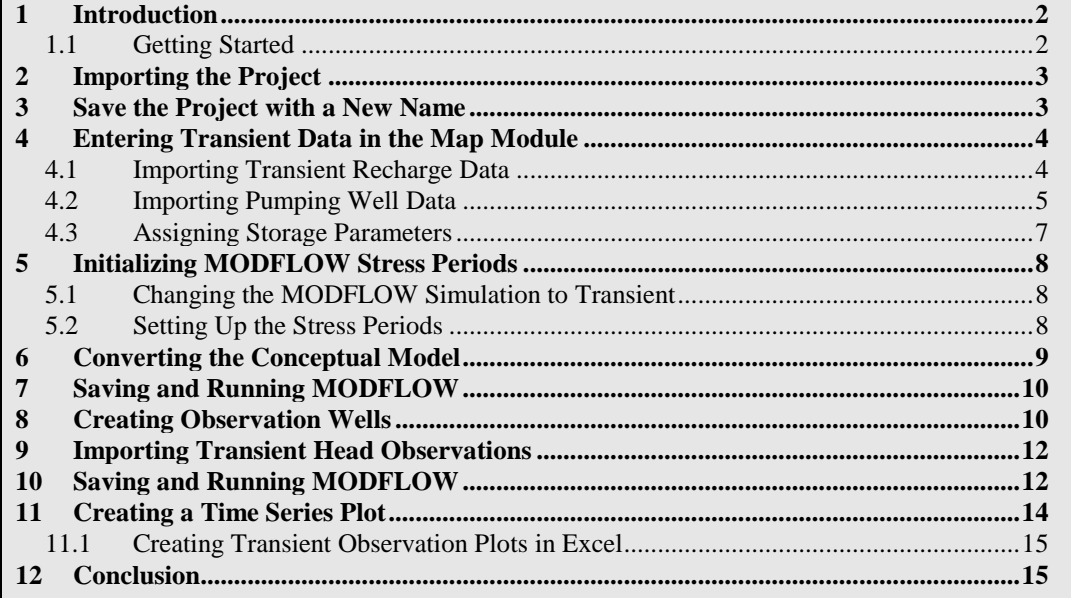

#### <span id="page-1-0"></span>**1 Introduction**

Building a transient simulation typically requires the management of large amounts of transient data from a variety of sources, including pumping well data, recharge data, river stages, and water levels in observation wells. Gathering and formatting such data can be very tedious. GMS provides tools for importing time series data and converting that data to inputs for MODFLOW models.

The model in this tutorial is the same one used in the "MODFLOW – Conceptual Model" tutorial. Start with a steady state model, then set up MODFLOW stress periods and import transient recharge and pumping data. Next, import a set of transient-fieldobserved heads from observation wells and then calibrate the model. Finally, adjust the hydraulic conductivity, specific storage, and specific yield values to see how they affect the model.

This tutorial will discuss and demonstrate opening a MODFLOW model and solution, setting up a transient observation coverage, importing transient head observations, creating plots to visualize error in the model, and adjusting model parameters to better match the transient data.

#### <span id="page-1-1"></span>**1.1 Getting Started**

Do the following to get started:

- 1. If necessary, launch GMS.
- 2. If GMS is already running, select *File |* **New** to ensure that the program settings are restored to their default state.

## <span id="page-2-0"></span>**2 Importing the Project**

First, import the project:

- 1. Click **Open**  $\mathbb{Z}$  to bring up the *Open* dialog.
- 2. Select "Project Files (\*.gpr)" from the *Files of type* drop-down.
- 3. Browse to the *Tutorials\MODFLOW\trans\_calib* directory and select "start.gpr".
- 4. Click **Open** to import the file and exit the *Open* dialog.

A MODFLOW model with a set of head contours should be visible [\(Figure 1\)](#page-2-2).

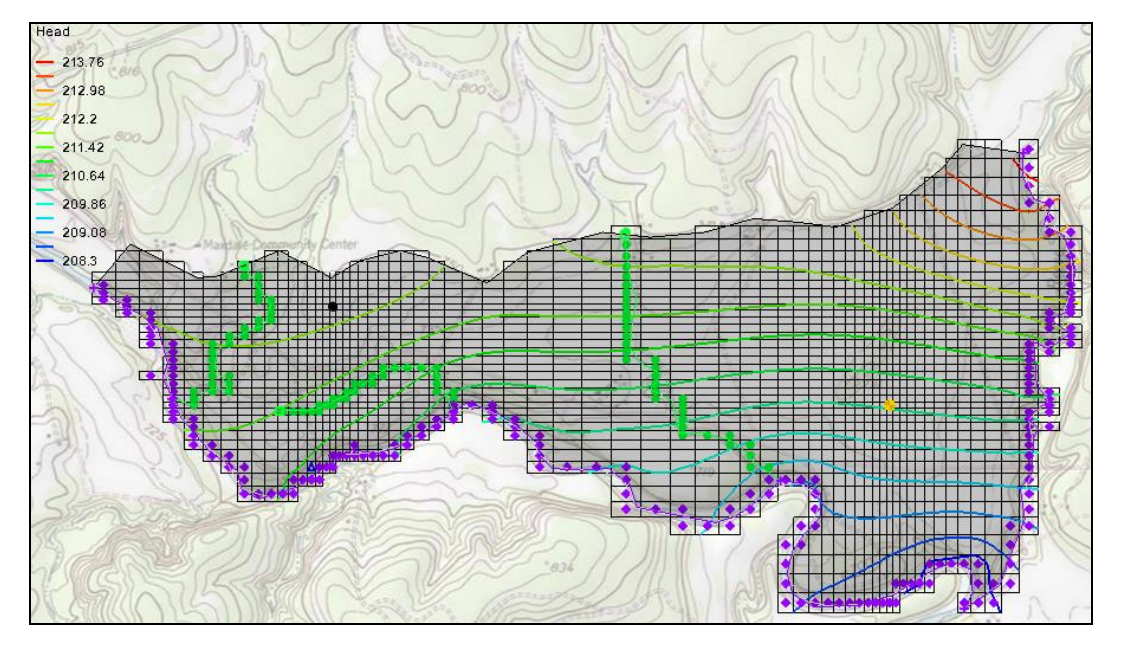

<span id="page-2-2"></span> *Figure 1 The initial model after importing*

# <span id="page-2-1"></span>**3 Save the Project with a New Name**

Before continuing, save the project with a new name.

- 1. Select *File* | **Save As…** to bring up the *Save As* dialog.
- 2. Select "Project Files (\*.gpr)" from the *Save as type* drop-down.
- 3. Enter "trans1.gpr" as the *File name*.
- 4. Click **Save** to save the project under the new name and close the *Save As* dialog.

It is strongly recommended to save the project periodically.

### <span id="page-3-0"></span>**4 Entering Transient Data in the Map Module**

The first step in setting up the transient model is to associate the transient data with the recharge polygon and the pumping well in the **Map Module** .

#### <span id="page-3-1"></span>**4.1 Importing Transient Recharge Data**

First, assign the transient recharge rate for the recharge polygon by importing time series data from a text file. Transient data can be imported for polygons, arcs, points, or nodes. The format for the text files is shown in [Figure 2.](#page-3-2)

|                   | Date         | Recharge |
|-------------------|--------------|----------|
|                   | Dec 3, 1999  | 0.0005   |
|                   | Jan 30, 2000 | 0.001    |
| Id<br>3<br>4<br>4 | Mar 27, 2000 | 0.002    |
|                   |              |          |

<span id="page-3-2"></span> *Figure 2 Example of transient recharge data in a text file*

Only a date field is present in the example above, though GMS supports specifying both a date and a time. The *Id* column matches the *Date* data with a particular polygon.

- 1. Fully expand the "Map Data" folder in the Project Explorer.
- 2. Under the "<sup>S</sup>East Texas" conceptual model, select the " $\blacktriangle$  Recharge" coverage to make it active.
- 3. Click **Open**  $\mathbb{E}$  to bring up the *Open* dialog.
- 4. Select "Text Files (\*.txt;\*.csv)" from the *Files of type* drop-down.
- 5. Select "recharge.csv" and click **Open** to exit the *Open* dialog and bring up the *Step 1 of 2* page of the *Text Import Wizard* dialog (top shown in [Figure 3\)](#page-3-3).

This Wizard is used to import text data into a GMS project. Note that if the text file being imported has a heading row, the *Heading row* box must be checked for the data to be properly imported (red arrow in [Figure 3\)](#page-3-3). In this example, there is not a heading row, so the box should not be checked here.

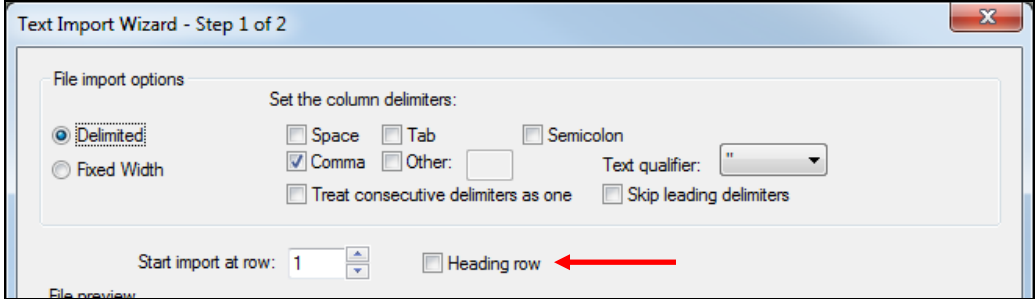

<span id="page-3-3"></span> *Figure 3 The top of the Text Import Wizard dialog*

- 6. Click **Next** to go to the *Step 2 of 2* page of the *Text Import Wizard* dialog.
- 7. Select "Transient polygon data" from the *GMS data type* drop-down.
- 8. In the *File preview* section in the *Type* row, select "ID" from the drop-down in the first (left hand) column.
- 9. Select "Date" from the drop-down in the second (middle) column.
- 10. Select "Recharge rate TS" from the drop-down in the third (right hand) column.

The dialog should appear similar to [Figure 4.](#page-4-1)

- 11. Click on **Finish** to close the *Step 2 of 2* page of the *Text Import Wizard* dialog.
- 12. When asked to make the time series a step function, click **Yes**.

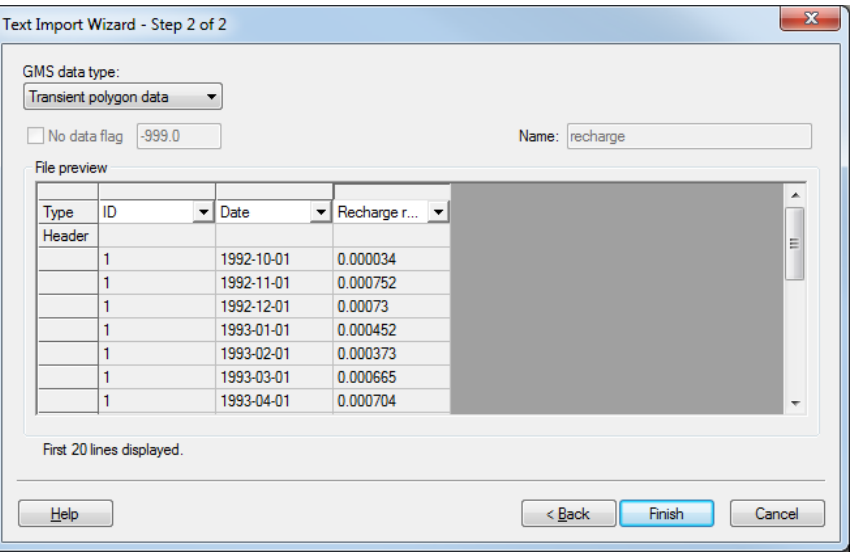

<span id="page-4-1"></span> *Figure 4 Step 2 of 2 page of the Text Import Wizard dialog*

#### <span id="page-4-0"></span>**4.2 Importing Pumping Well Data**

In addition to the transient recharge data, the simulation will also contain a transient pumping schedule for a well in the model. Pumping well data is typically imported using two files. The first file contains the name, screen geometry, and *xy* coordinates of the wells. The second file contains the pumping schedules. Since the well locations are already defined, only import the pumping schedules. The format for the second file is shown in [Figure 5.](#page-4-2)

| Name<br>"well 1"<br>"well 1"<br>"well 1"<br>"well 2" | date<br>12/3/1999<br>1/30/2000<br>3/27/2000<br>12/3/1999 | time<br>18:00:00<br>07:38:25<br>18:00:00<br>18:00:00 | 625.0<br>0.0<br>200.0<br>0.0 |
|------------------------------------------------------|----------------------------------------------------------|------------------------------------------------------|------------------------------|
| "well 2"                                             | 12/5/1999                                                | 14:48:32                                             | 100.0                        |

<span id="page-4-2"></span> *Figure 5 Pumping schedule data file format*

When importing text data for points, it is important to indicate to GMS to which point the date and time data belongs. This can be done using a name, an id, or an *x,y* coordinate. In the case above, a name is being used. The first time an entry is found for a particular well, if the well is steady state, it is changed to transient and a pumping rate time series is created for the well. Each time a subsequent line is read with the same well name, GMS adds a point to the time series. The dates and times can be in any standard format.

Do as follows to import the well pumping data file:

- 1. Select the " $\overline{\bullet}$  Sources & Sinks" coverage to make it active.
- 2. Click **Open**  $\mathbb{Z}$  to bring up the *Open* dialog.
- 3. Select "Text Files (\*.txt;\*.csv)" from the *Files of type* drop-down.
- 4. Select "pumping.csv" and click **Open** to exit the *Open* dialog and bring up the *Step 1 of 2* page of the *Text Import Wizard* dialog.
- 5. As there is not a heading row in this file, click **Next** to go to the *Step 2 of 2* page of the *Text Import Wizard* dialog.
- 6. Select "Pumping data" from the *GMS data type* drop-down.
- 7. In the *File preview* section on the *Type* row, select "Name" from the drop-down in the first (left hand) column.
- 8. Select "Date" from the drop-down in the second (middle) column.
- 9. Select "Flow rate TS" from the drop-down in the third (right hand) column.

The dialog should appear similar to [Figure 6.](#page-5-0)

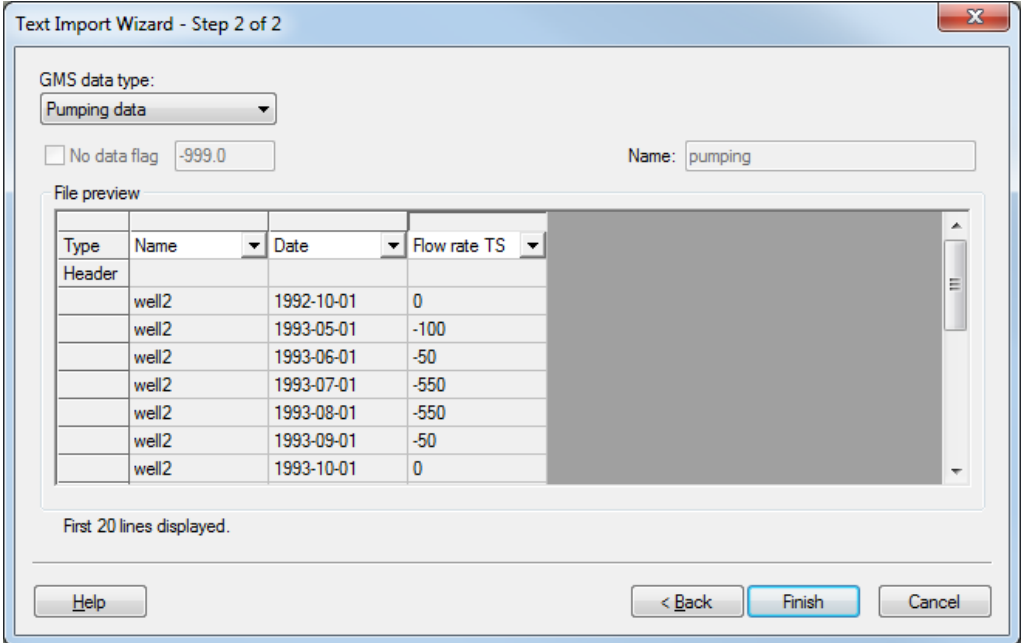

<span id="page-5-0"></span> *Figure 6 Second step of the Text Import Wizard dialog for the pumping data*

- 10. Click **Finish** to close the *Step 2 of 2* page of the *Text Import Wizard* dialog.
- 11. Click **Yes** at the prompt to import the pumping data as a step function.
- 12. Using the **Select Points/Nodes**  $\mathcal{N}$  tool, double-click on the well on the east (right) side of the model to open the *Attribute Table* dialog.
- 13. Notice that the *Flow rate* says "<transient>". To see the curve, click on the button to bring up the *XY Series Editor* dialog.
- 14. Click **Cancel** to close the *XY Series Editor* dialog.
- 15. Click **Cancel** to exit the *Attribute Table* dialog.

#### <span id="page-6-0"></span>**4.3 Assigning Storage Parameters**

Next, assign the storage coefficient to the aquifer. Since this is a two-layer model with an upper unconfined aquifer and a lower confined aquifer, specific yield and specific storage must be assigned.

- 1. Double-click on the " $\blacktriangleleft$  Layer 1" coverage in the Project Explorer to bring up the *Coverage Setup* dialog.
- 2. In the *Areal Properties* column, turn on *Specific yield.*
- 3. Click **OK** to exit the *Coverage Setup* dialog.
- 4. Using the **Select Polygon I** tool, double-click on the polygon to open the *Attribute Table* dialog.
- 5. Enter "0.01" in the *Spec. yield* column of the spreadsheet.
- 6. Click **OK** to exit the *Attribute Table* dialog.
- 7. Double-click on the " $\blacktriangleleft$  Layer 2" coverage in the Project Explorer to bring up the *Coverage Setup* dialog.
- 8. In the *Areal Properties* column, turn on *Specific storage.*
- 9. Click **OK** to exit the *Coverage Setup* dialog.
- 10. Using the **Select Polygon**  $\mathbb{N}$  tool, double-click on the polygon to open the *Attribute Table* dialog.
- 11. Enter "0.0001" in the *Spec. storage (1/m)* column of the spreadsheet.
- 12. Click **OK** to exit the *Attribute Table* dialog.

## <span id="page-7-0"></span>**5 Initializing MODFLOW Stress Periods**

MODFLOW discretizes time using stress periods and time steps. A length of time is associated with each stress period, and boundary conditions (or stresses) can change at the beginning of a stress period. Stress periods are subdivided into time steps. Before converting the conceptual model, set up the stress periods.

#### <span id="page-7-1"></span>**5.1 Changing the MODFLOW Simulation to Transient**

First, change the current MODFLOW simulation from a steady-state simulation to transient.

- 1. In the Project Explorer, expand "3D Grid Data" folder until the contents of the  $\sim$ MODFLOW" item are visible.
- 2. Right-click on the " Global" package and select **Properties***…* to open the *MODFLOW Global/Basic Package* dialog.
- 3. In the *Model type* section, select "Transient".

#### <span id="page-7-2"></span>**5.2 Setting Up the Stress Periods**

Now set up the stress period information for MODFLOW.

- 1. Click **Stress Periods…** to open the *Stress Periods* dialog.
- 2. Enter "37" as the *Number of stress periods*.

It is necessary for the stress periods to match the times where the input data in the map module changes. For example, the value for recharge changes monthly. Therefore, make sure that the stress periods start at those times and at the time corresponding to changes in the pumping schedules.

3. Turn on *Use dates/times*.

When the *Use dates/times* option is used, all input fields in the MODFLOW interface in the 3D Grid module expect the date/time format for input. The date/time format is used to display time values such as the time step values when post-processing. If this option is not used, scalar time values (e.g., 100, 120, etc.) are displayed.

- 4. Using any text editor application, open the "stress\_periods.txt" file found in the *Tutorials\MODFLOW\trans\_calib\* directory*.*
- 5. Press *Ctrl-A* to select all of the text in the file and *Ctrl-C* to copy the text to the clipboard.
- 6. Return to GMS and click in the *Start* column of row *1* in the *Stress Periods* dialog.
- 7. Press *Ctrl-V* to paste the dates into the spreadsheet from the clipboard.

This should give monthly stress periods from Oct 1, 1992 through Oct 1, 1995. The dialog should look similar to [Figure 7.](#page-8-1)

8. The first stress period (row *1*) should have a *Length* of "0.0" and the box in the *Steady state* column should be checked (if not, change them).

|                                                                                                    | x<br>Stress Periods                                                                                        |                          |        |                |                   |              |   |  |  |
|----------------------------------------------------------------------------------------------------|----------------------------------------------------------------------------------------------------|--------------------------|--------|----------------|-------------------|--------------|---|--|--|
|                                                                                                    | <u>popohmputetaminutataminutataminutataminutataminutataminutataminutataminutataminutataminutataminutat</u> |                          |        |                |                   |              |   |  |  |
| ÷<br>Number of stress periods: 37<br>Use dates/times<br>(d)<br>$\overline{\mathcal{A}}$<br>Total time: 37.0 |                                                                                                    |                          |        |                |                   |              |   |  |  |
|                                                                                                    | <b>Start</b>                                                                                               |                          | Length | Num Time Steps | <b>Multiplier</b> | Steady state | ▴ |  |  |
|                                                                                                    | 10/1/1992 12:00:00 AM                                                                                      |                          | 0.0    | 1              | 1.0               | ⊽            | E |  |  |
| $\overline{2}$                                                                                              | 10/1/1992 12:00:00 AM                                                                                      | $\overline{\phantom{a}}$ | 1.0    | 10             | 1.0               |              |   |  |  |
| $\overline{3}$                                                                                              | 11/1/1992 12:00:00 AM                                                                                      | $\overline{\phantom{a}}$ | 1.0    | 10             | 1.0               |              |   |  |  |
| 4                                                                                                    | 12/1/1992 12:00:00 AM                                                                                      |                          | 1.0    | 10             | 1.0               |              |   |  |  |
| 51                                                                                                    | 1/1/1993 12:00:00 AM                                                                                       | ▼                        | 1.0    | 10             | 1.0               |              |   |  |  |
| 6                                                                                                    | 2/1/1993 12:00:00 AM                                                                                       | $\overline{\phantom{a}}$ | 1.0    | 10             | 1.0               |              |   |  |  |
|                                                                                                    | MA 00-00-21 2991/1/2                                                                                       |                          | 110 -  | 10             | 1 <sub>n</sub>    | ┍            | ▼ |  |  |
|                                                                                                    | 량 록<br><b>OK</b><br>Cancel<br>Initialize<br>Help                                                           |                          |        |                |                   |              |   |  |  |

<span id="page-8-1"></span> *Figure 7 Stress Periods dialog*

At this point, the number of time steps and the multiplier for each stress period can be adjusted. For this example, the default values will be used.

- 9. Click **OK** to exit the *Stress Periods* dialog.
- 10. If a warning appears indicating the first stress period is zero or negative, click **OK** to continue.
- 11. Click **OK** to exit the *MODFLOW Global/Basic Package* dialog.

# <span id="page-8-0"></span>**6 Converting the Conceptual Model**

Now convert the conceptual model data to MODFLOW input data.

- 1. Right-click on the "<sup>29</sup> East Texas" conceptual model and select *Map to* / **MODFLOW/MODPATH** to bring up the  $Map \rightarrow Model$  dialog.
- 2. Select *All applicable coverages* and click **OK** to close the  $Map \rightarrow Model$  dialog.
- 3. If necessary, select **OK** to acknowledge that the *xy* series will be extrapolated to the numerical model.

## <span id="page-9-0"></span>**7 Saving and Running MODFLOW**

Now save the model and launch MODFLOW.

- 1. **Save**  $\mathbf{r}$  the project.
- 2. Click **Run MODFLOW**  $\blacktriangleright$  to bring up the *MODFLOW* model wrapper dialog.
- 3. Once MODFLOW has finished, turn on *Read solution on exit* and *Turn on contours (if not on already)*.
- 4. Click **Close** to close the *MODFLOW* model wrapper dialog and import the new solution.

The contours should change [\(Figure 8\)](#page-9-2).

- 5. Expand the "trans1 (MODFLOW)"  $\theta$  solution in the Project Explorer and select the "<sup>"</sup> Head" dataset.
- 6. Use the Time Steps window below the Project Explorer to cycle through a few of the different time steps of the solution to see how the pumping schedules of the wells affect the computed heads.

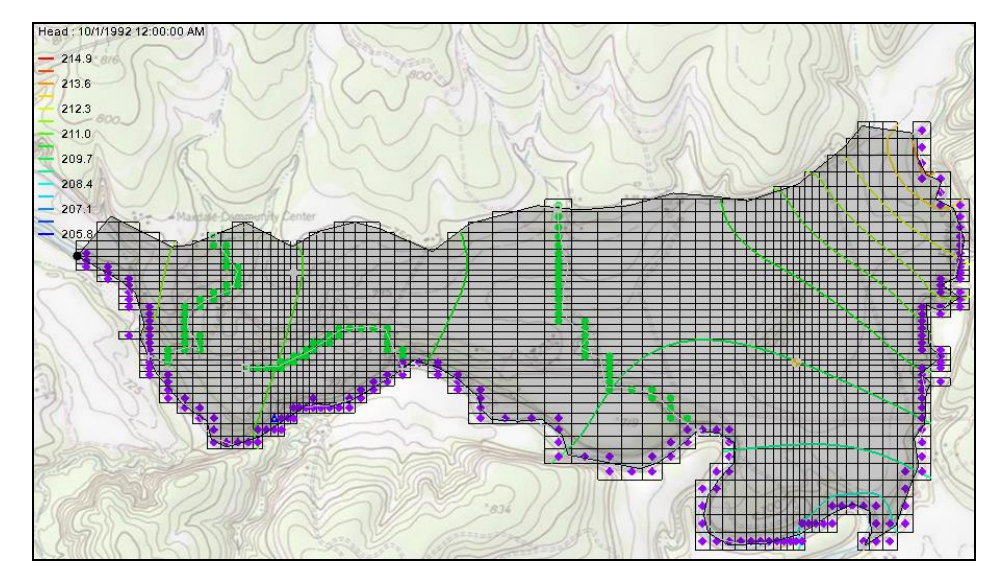

<span id="page-9-2"></span> *Figure 8 Changed contours after MODFLOW run*

## <span id="page-9-1"></span>**8 Creating Observation Wells**

Now use a shape file to define the locations of the observation wells, and then import the time series data of the transient observed heads.

- 1. Right-click on the "**S** East Texas" conceptual model and select **New Coverage…** to open the *Coverage Setup* dialog.
- 2. Enter "Obs" as the *Coverage name*.
- 3. In the *Observation Points* column, turn on the *Trans. Head*.
- 4. Near the bottom of the dialog, select "By layer number" from the *3D grid layer option for obs. pts.* drop-down.
- 5. Click **OK** to exit the *Coverage Setup* dialog.
- 6. Click **Open**  $\mathbb{E}$  to bring up the *Open* dialog.
- 7. Select "Shapefiles (\*.shp)" from the *Files of type* drop-down.
- 8. Browse to the *Tutorials\MODFLOW\trans\_calib* directory and select "well\_pts.shp".
- 9. Click **Open** to import the shapefile and exit the *Open* dialog.

The shapefile will appear under "GIS Layers" in the Project Explorer.

- 10. Right-click on "**well** pts.shp" and select *Convert to |* **Feature Objects.**
- 11. Click **Yes** at the prompt to use all shapes and open the *GIS to Feature Objects Wizard* dialog.
- 12. Click **Next** to go to the *Step 1 of 2* page of the *GIS to Feature Objects Wizard* dialog.
- 13. In the *Mapping preview* section on the *Mapping* row, select "Name" from the drop-down in the *NAME* column [\(Figure 9\)](#page-10-0).

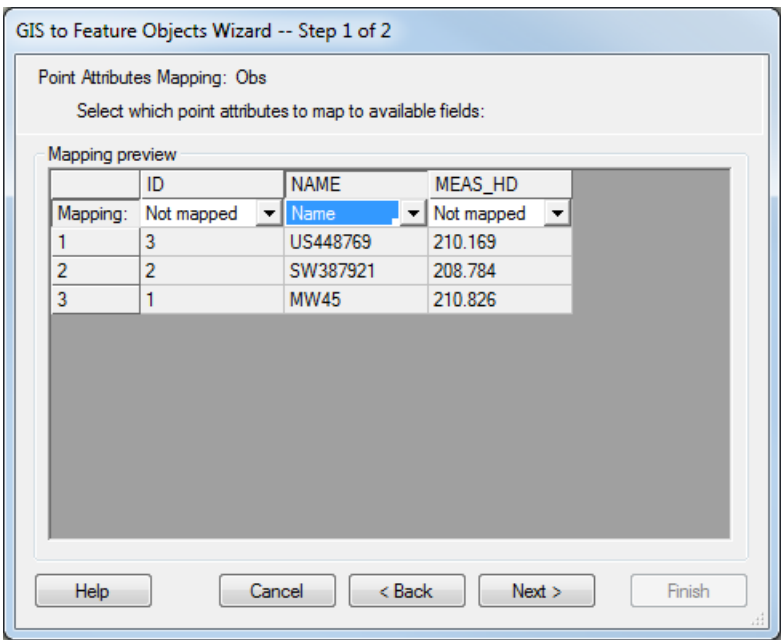

<span id="page-10-0"></span> *Figure 9 Mapping the Name*

- 14. Click **Next** to go to the *Step 2 of 2* page of the *GIS to Feature Objects Wizard* dialog.
- 15. Click **Finish** to close the *GIS to Feature Objects Wizard* dialog.
- 16. Right-click on the " Obs" coverage and select **Attribute Table…** to open the *Attribute Table* dialog.
- 17. On the *All* row of the spreadsheet, select "obs. pt." from the *Type* drop-down.
- 18. Click **OK** to exit the *Attribute Table* dialog.

## <span id="page-11-0"></span>**9 Importing Transient Head Observations**

Points in the "Obs" coverage have now been created from the points in the shape file. Now import the transient head data.

- 1. Click **Open**  $\mathbb{Z}$  to bring up the *Open* dialog.
- 2. Select "Text Files (\*.txt;\*.csv)" from the *Files of type* drop-down.
- 3. Browse to the *Tutorials\MODFLOW\trans\_calib* directory and select "well\_head.txt".
- 4. Click **Open** to exit the *Open* dialog and bring up the *Step 1 of 2* page of the *Text Import Wizard* dialog.
- 5. In the section below the *File import options* section, turn on *Heading row*.
- 6. Click **Next** to go to the *Step 2 of 2* page of the *Text Import Wizard* dialog.
- 7. Select "Transient observation data" from the *GMS data type* drop-down.

Notice how GMS has automatically mapped the *Type* row in the *File preview* section based on the names of the columns in the header.

- 8. Click **Finish** to exit the *Text Import Wizard* dialog.
- 9. Using the **Select Points/Nodes**  $\sqrt{\bf{k}}$  tool, double-click on the west (left) observation well to bring up the *Attribute Table* dialog.
- 10. In the *Obs. Trans. Head* column in the spreadsheet, click on the **button** to bring up the *XY Series Editor* dialog.
- 11. When done reviewing the time series, click on **OK** to close the *XY Series Editor* dialog.
- 12. Click **OK** to close the *Attribute Table* dialog.
- 13. Repeat steps 9-12 for each of the other two observation wells, if desired.

## <span id="page-11-1"></span>**10 Saving and Running MODFLOW**

It is now possible to save the model and launch MODFLOW.

1. **Save**  $\mathbf{r}$  the project.

- 2. Click **Run MODFLOW Example 10** to bring up the *MODFLOW* model wrapper dialog.
- 3. Once MODFLOW has finished, turn on *Read solution on exit* and *Turn on contours (if not on already)*.
- 4. Click **Close** to import the solution and close the *MODFLOW* model wrapper dialog.
- 5. Right-click on the  $\mathbf{a}^T$  trans1 (MODFLOW)" solution folder and select **Properties…** to bring up the *Properties* dialog.

The *Properties* dialog shows the model error. Notice that there is only an error associated with Heads. Currently, the model only has head observations and lacks any flow observations.

- 6. Click **Done** to exit the *Properties* dialog.
- 7. Expand the "<sup>1</sup><sup>1</sup> trans1 (MODFLOW)" item in the Project Explorer and select the "**Head**" dataset.
- 8. Use the Time Steps window to cycle through the different time steps of the solution.

Notice that targets on the observations change as the time steps change. Notice also that, if the current time step of the MODFLOW heads is before or after the time series data for a particular well, then the target for that well will appear washed out (or faded) as in [Figure 10.](#page-12-0)

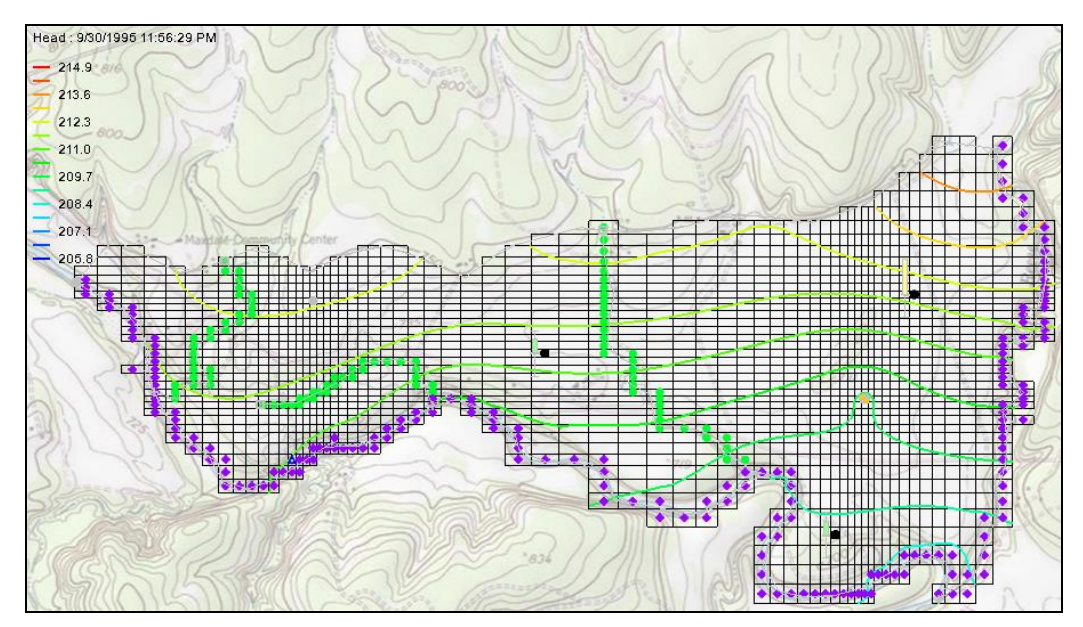

<span id="page-12-0"></span> *Figure 10 Well targets showing as washed out*

## <span id="page-13-0"></span>**11 Creating a Time Series Plot**

GMS can create a time series plot useful for transient observation data.

- 1. Click **Plot Wizard** to bring up the *Step 1 of 2* page of the *Plot Wizard* dialog.
- 2. In the *Plot Type* section, select "Time Series" from the list on the left.
- 3. Click **Next** to go to the *Step 2 of 2* page of the *Plot Wizard* dialog.
- 4. In the lower section, turn on *Calibration Target* and *Observed Values*.
- 5. In the spreadsheet on row *3* (the row with "MW45" in the *Points* column), check the box in the *Show* column.
- 6. Click **Finish** to create the plot.

A plot similar to [Figure 11](#page-13-1) should appear.

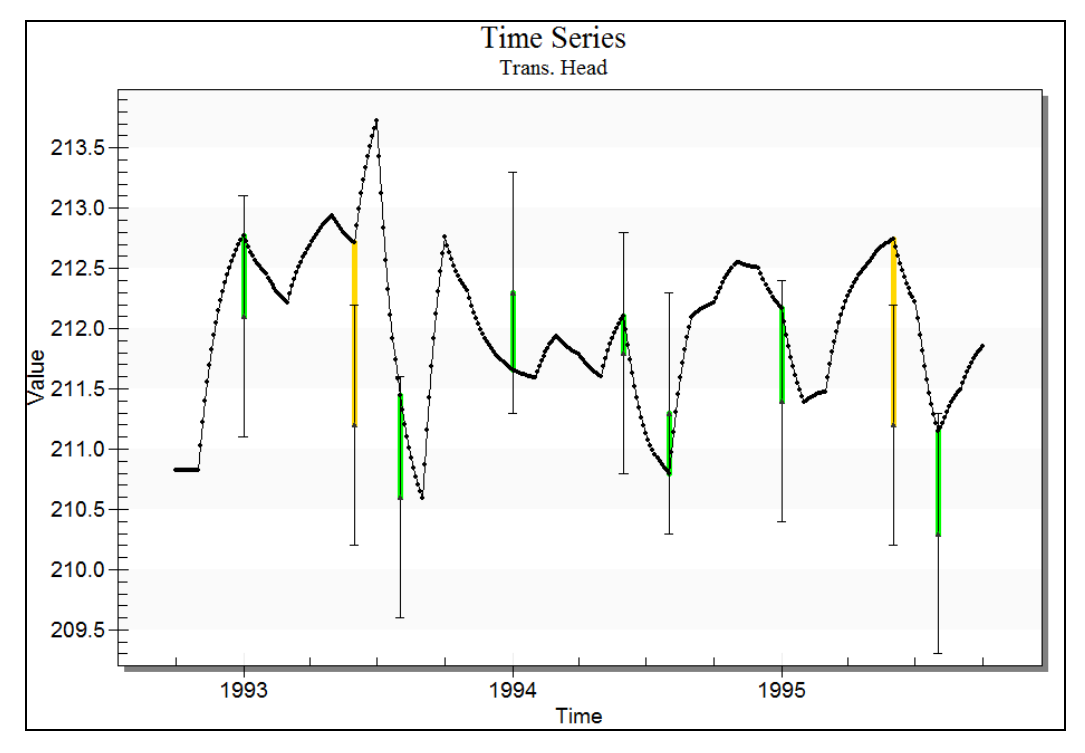

<span id="page-13-1"></span> *Figure 11 A plot of the time series*

Notice that the computed heads are sometimes within the min/max of the calibration target (green targets) and at other times the computed heads are just outside of the calibration target well (yellow targets). Time series plots for the other two wells can also be made at this point, if desired, by repeating steps 1-6 and checking the box next to "US448769" or "SW387921" in step 5 instead the one next to "MW45".

#### <span id="page-14-0"></span>**11.1 Creating Transient Observation Plots in Excel**

The transient observation plots in GMS are useful for quickly understanding the relationship between the observed data and the computed values from MODFLOW. However, when preparing reports of modeling projects, it is useful to use a spreadsheet application (such as Microsoft Excel) to create plots. The transient observation data can be exported from GMS to a text file. This text file can then be opened in the spreadsheet application and used to generate plots for a report.

If the spreadsheet application is installed with the ability to run macros, continue with the steps below. Otherwise, skip to the next section.

- 1. Select MODFLOW | **Observations…** to bring up the *Observations* dialog.
- 2. Click *Export Trans. Obs***...** to bring up the *Transient Observation Filename* dialog.
- 3. Accept the default *File name* of "TransObservation.csv" and click **Save** to close the *Transient Observation Filename* dialog.
- 4. Click **OK** to close the *Observations* dialog.
- 5. In Windows Explorer, browse to the *Tutorials\MODFLOW\trans\_calib* directory and double-click on "modflow trans obs plotter.xls" to open it into the default spreadsheet application.
- 6. In the spreadsheet application, enter "TransObservation.csv" in the *File name* field and click **Import File**.
- 7. Click **Yes** at the prompt to delete existing sheets.

A macro should run to create a new sheet for each observation point along with a plot. These sheets are a copy of the "template" base sheet with the data for each observation point added to the sheet. The base sheet can be modified with the desired plotting options, and the macro can be run again to create plots with the desired customizations.

Feel free to try adjusting the hydraulic conductivity and the storage parameters to see if this results in a better fit with the observation data.

#### <span id="page-14-1"></span>**12 Conclusion**

This concludes the "MODFLOW –Transient Calibration" tutorial. The following key concepts were discussed and demonstrated in this tutorial:

- When bringing up the properties dialog for objects in the Map module, it is possible to enter transient data by using the  $\overline{\cdots}$  and  $\overline{\cdots}$  buttons.
- It is possible to import transient data for points, arcs, polygons, and nodes using the *Text Import Wizard* dialog. The points, arcs, polygons, and nodes must already exist in the active coverage.
- It is possible to use a shapefile to define the location of observation wells.
- It is possible to import transient head observations.
- It is possible to create time series plots with calibration targets to show how well a model fits the observed data.